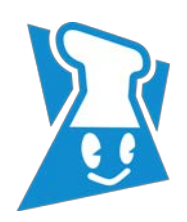

# 薬品管理支援システム IASO R7 ユーザー基本操作編

# ■IASO R7の起動

① ウェブブラウザを起動し、以下の URL を入力します。 http:// iasor7.yz.yamagata-u.ac.jp/iasor7/

正常に IASO に接続されればログイン画面(Fig.1)が表示され ます。

- ② ID、Password 欄の各々に入力して、ログインボタンを押して 下さい。
- ※ システム管理者からシステムに関する連絡がある場合は、 ログイン画面にメッセージが表示されます。

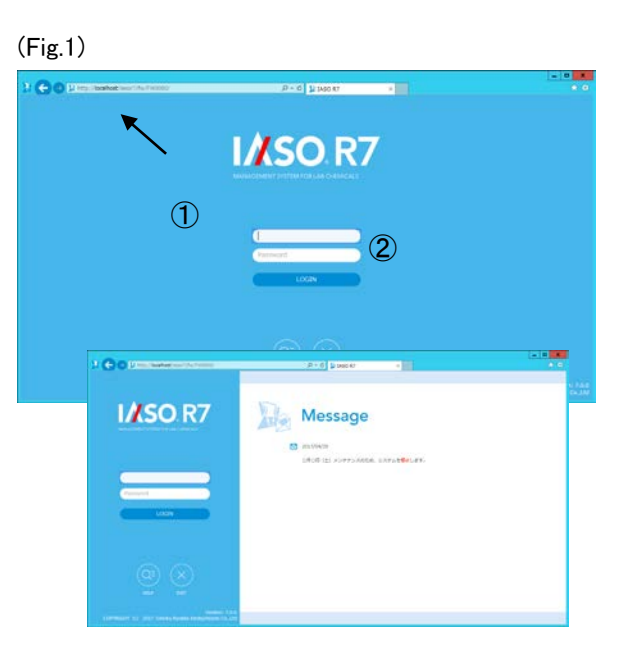

- ③ ログインすると、メイン画面(Fig.2)が表示されます。上部中 央にログイン者のグループID、グループ名、ユーザー名が表 示されますので確認してください。
- ④ 画面右上のタブをクリックし、ご使用するプログラムを切り替 えてください。 Chemical Manager: 薬品の登録、持出し/返却など、普 段お使いになるプログラムです。

Data Manager: 在庫や使用量などを集計するプログラム です。

Maintenance Manager: 薬品マスタの申請など、システムに 関するプログラムです。

⑤ 左側各機能メニューから、目的とする処理をクリックして下さ い。

(Fig.2)

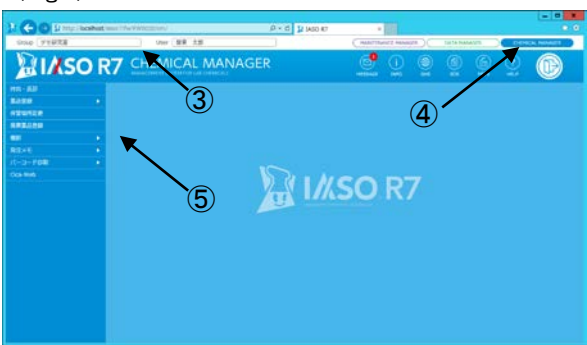

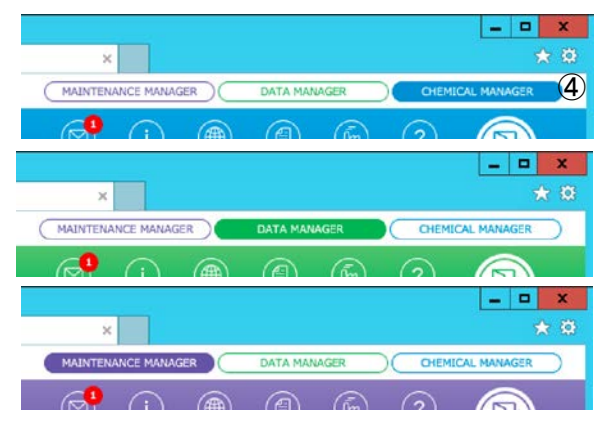

# ■IASO バーコードラベルの印刷

① メニューの"バーコード印刷"ボタンを押すとプルダウンメニュー が表示されますので、発行したいラベルサイズを選択してくだ さい (Fig. 3)。 タイプR: 1 枚に 44 本分のラベルが印刷できます。 タイプS: 1 枚に 80 本分のラベルが印刷できます。 薬品ラベルバーコード: 薬品登録をサポートする薬品

リストが印刷できます。

- ② 指定方法を設定してください。"範囲指定"を選択した場 合は作成したいバーコード番号の開始と、最終番号または 印刷枚数を指定欄に入力、"個別指定"を選択した場合 はカラムに作成したいバーコード番号を直接入力します。
- ③ "PRINT"ボタンを押し PDF のダウンロードを行います。 Acrobat でダウンロードした PDF を表示し、印刷を実施してく ださい(Fig.4)。
- ※ PDF 印刷時、ページサイズ処理を「実際のサイズ」に設定し て印刷を行なってください。
- ※ タイプSはタイプRに比べて印刷に精度を要求いたします。バ ーコードが左右に極端に寄ったものは読み取りができませんの で、必要に応じて印刷時に位置調整を実施ください。
- ※ シール式のバーコードラベル台紙は以下をお求めください。
	- ■タイプR: エーワン 製品番号 28388 包装 20 枚(880 片) 標準価格 1,200 円 ■タイプS: 関東化学 製品番号 96970-04
		- 包装 25 枚(2,000 片) 標準価格 2,500 円

(Fig.3)

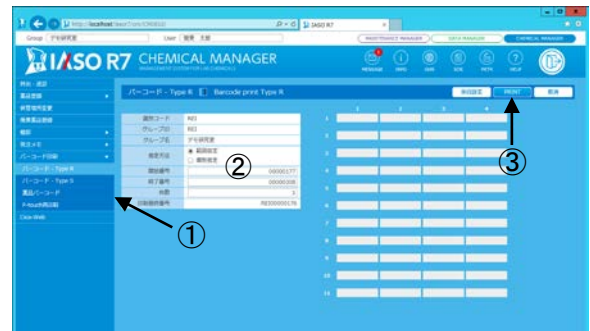

(Fig.4)

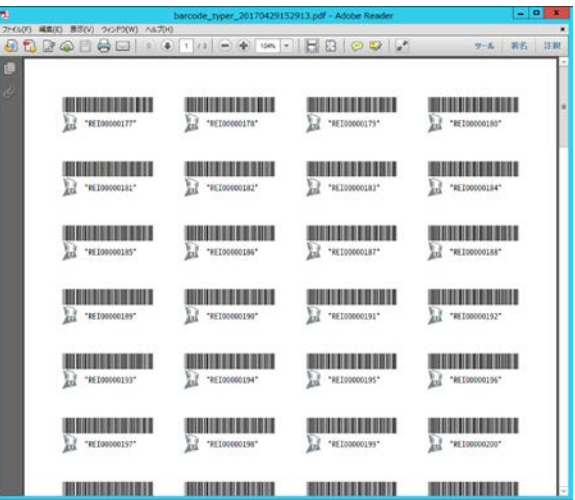

# ■購入した薬品の登録(薬品登録)

|該当薬品のデータ検索 | ■ | 保管場所の入力 | ■ | IASO バーコードの入力

- ① メニューの"薬品登録"ボタンを押すと薬品登録画面(Fig.5) に切り替わります。
- ② 該当薬品のデータをデータベースから検索して、画面上に読 み出します。
- A 試薬ラベルにバーコードの記載がある場合は、そのバーコード を読み取ります。
- B 試薬ラベルにバーコードの記載が無い場合は"薬品検索"で 薬品を特定してください。
- ③ "保管場所"をクリックしてサブフォームを呼びだし、保管場所 を選択します。
- ④ 必要に応じて使用期限、Lot No.、購入先(ディラー)、購入 価格、コメントⅡが入力できます。これらは必須事項ではあ りません。
- ⑤ "ENTER"ボタンを押してください。IASO バーコードの入力画 面(Fig.6)が表示されます。
- ⑥ 薬品ビンに貼った IASO バーコードを入力します。 開封済み薬品(使用途中の薬品)を入力する場合は、 "□開封済み"にチェックを入れ、登録する薬品の残量を入 力してください。
- ⑦ "決定"ボタンを押して登録完了します。
- ⑧ 同じ薬品を同じ場所に続けて登録する場合は、処理継続を 選択し、IASO バーコードラベルを読み取ってください。

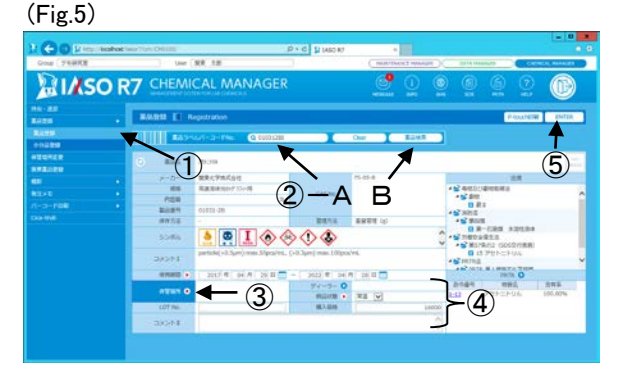

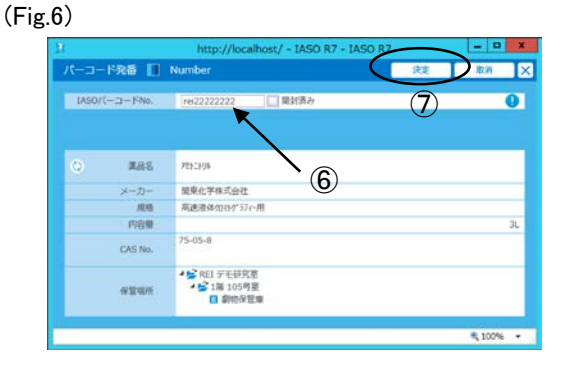

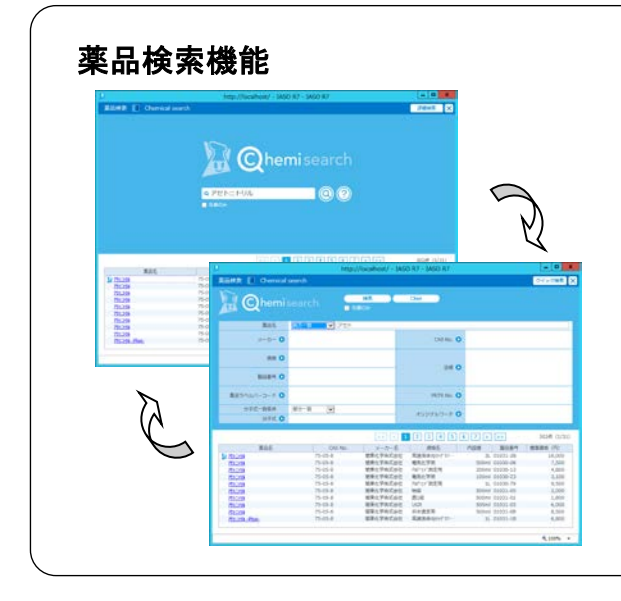

薬品検索機能は薬品登録以外にも薬品情報やSDSの参照、 集計条件設定他で使用する使用頻度が高い機能です。 IASO R7では、クイック検索と詳細検索とを備えています。

- ※「在庫のみ」にチェックを入れて検索すると自グループで在庫し ている薬品のみが、チェックを外して検索するとデータベース にある全ての薬品が検索対象となります。
- ※フリーワードによるクイック検索でうまく探せない場合は、詳細 検索に切り替えて検索を行ってください。
- ※ 詳細検索における複数条件での検索は、同一項目内は "OR"、各項目間は"AND"となります。

## ■使用履歴の記録(持出・返却)

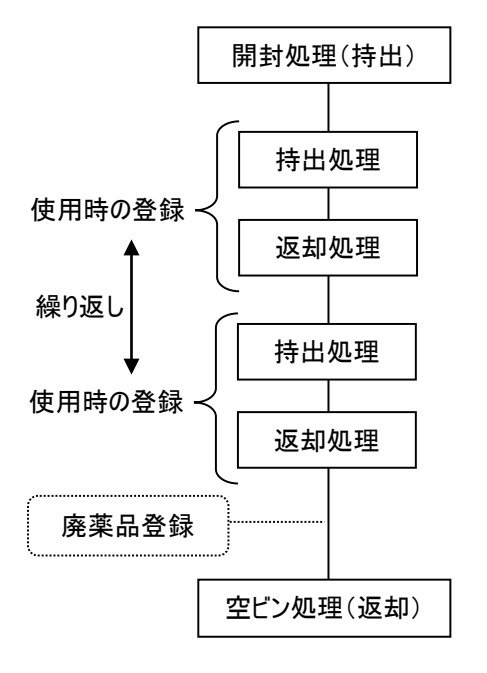

1 本 1 本の薬品の使用開始(開封)から使用終了(空ビン)までの使用履歴を システムに記録いたします。

該当法律によりシステムの入力方法が変わります。

#### 重量管理品: 特定毒物、毒物、麻薬及び向精神薬取締法該当薬品等

- ① 該当薬品を使用する都度 IASO R7 を使用してください。
- ② 使用する前(持出時)に薬品のビン込みの重量を秤量し、登録します。
- ③ 使用後(返却時)にビン込みの重量を登録します。なお、薬品を使い切っ た場合は空ビン処理を行ってください。
- ④ 使用前、使用後の薬品ビン重量の差が使用量として登録されます。

#### 単位管理品: 重量管理品以外

- ① 最低限、開封時(使用開始)と空ビン時(使用終了)に IASO R7 を使用 してください。
- ② 使用毎の薬品ビン重量の登録は行いません。使用量は空ビン処理を行う と自動的に記録されます。(試薬の包装容量が使用量となります)

#### 【持出処理】

- ① メニューの"持出・返却"ボタンを押すと持出・返却処理画面 (Fig.7)に切り替わります。
- ② IASO バーコードラベルを読み取ります。
- ※ 未開封の薬品は、「開封処理を行います。よろしいです か?」のメッセージが表示されます。
- ③ "使用目的"をクリックしてサブフォームを呼びだし、使用目的 を選択します。
- ④ 重量管理品の場合はビン込みの重量を"持出時計量"フィ ールドに入力します。※ 単位管理品は、"持出時計量"フィールドはエンボス表示 になり入力はできません。

※ 天秤を接続している場合、"持出時計量"ボタンを押せば計量値が自動入力されます。

⑤ "ENTER"ボタンを押します。以上で持出処理は完了です。他の薬品も持出処理する場合は、②の操作から繰り返します。 終了後、画面右上"LOGOUT"ボタンを押し、ログアウトを行なってください。

#### ※ 持出・返却時のご注意

IASO R7 では、システムポリシーとして持出処理と返却処理は、同一ユーザー(アカウント)しか受け付けません。返却処理は 必ず持出処理をした方が行ってください。 持出処理をしている方はツールバー"INFO."の" 持出中薬品リスト"でも確認でき ます。また、持出中の薬品一覧を確認することも可能です。

(Fig.7)

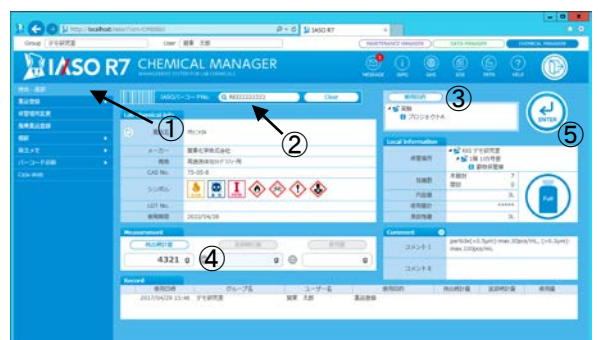

#### 【返却処理】

- ⑥ メニューの"持出・返却"ボタンを押すと持出・返却処理画面 (Fig.8)に切り替わります。
- ⑦ IASO バーコードラベルを読み取ります。
- ⑧ 持出処理と同様に、重量管理品の場合はビン込みの重量を "返却時計量"フィールドに入力します。 単位管理品は"返却時計量"フィールドはエンボス表示になり 入力はできません。
- ⑨ "ENTER"ボタンを押してください。登録確認画面(Fig.9)が表 示されます。

(Fig.8)

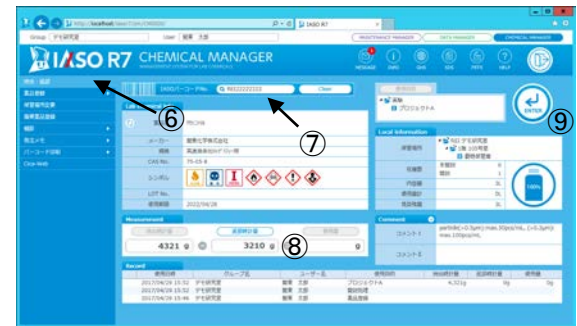

#### (Fig.9)

- http://localhost/ IASO R7 IASO R7  $-10$ 登録確認 | Confirm entry **CONFIDENTIAL** R  $^{\circledR}$ ⑩ コメント車 6,100%
- ⑩ 使用内容について記録しておくことがあれば、コメント欄に自由 に記入できます。この項目は必須ではありません。
- ⑪ 返却処理を確定します。 保管場所に戻す場合:"返却"ボタンを押してください。 空ビンになった場合:"空ビン"ボタンを押してください。
- ※ 必ず使い切った薬品は空ビン登録(空ビン処理)を行ってくださ い。空ビン登録を行う事で、その薬品はグループの在庫から外 されます。

#### ※ 登録時のご注意

IASO R7 では、計量値の入力ミスや間違って行った空ビン処理等の使用履歴の修正は管理者でも処理できませんので、 以下の方法で対応願います。

計量値の入力ミス:ミス内容を相殺する値を入力して訂正してください。

 例) 持出時 794g と入力すべきところ、79.4g と入力し登録。84g 使用し、返却時に誤登録に気付いた。 710g(=794-84)g(正)で返却登録。続いて、710g で持出登録、79.4g(誤)で返却登録。 返却時コメント欄に「日付、710g(正しい重量)、誤登録理由など」を記述。

誤った空ビン処理:新しい IASO バーコードを貼り、開封済み薬品として再登録願います。

登録時の薬品名間違い(ちがう物質として登録してしまった場合)は管理者にご相談ください。

### ■その他の機能

#### 【保管場所変更】

- 1 メニューの"保管場所変更"ボタンを押すと保管場所変更 画面(Fig.10)が表示されます。 "保管場所変更"は 1 本ずつでも、複数の薬品を一括でも 変更を行えます。
- ② 移動したい薬品の IASO バーコードを読み取ります。
- ③ 移動先の"保管場所(変更先)"を選択します。
- ④ "ENTER"ボタンを押して登録します。

#### (Fig.10)

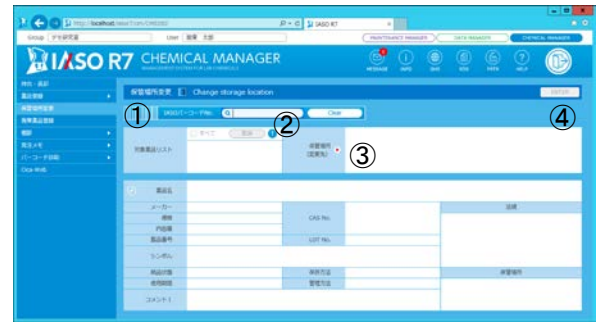

#### 【廃棄薬品登録】

- ① メニューの"廃棄薬品登録"ボタンを押すと廃棄薬品登録 画面(Fig.11)に切り替わります。
- ② 不要となり処分する薬品の IASO バーコードを読み取ります。
- ③ "廃棄分類"をクリックして、分類を選択します。
- ④ 廃棄する量をキーボードから入力します。
- ⑤ "ENTER"ボタンを押して登録します。対象の薬品ビンは空ビ ン処理がされ貴グループの在庫から外されます。
- ※ 廃棄薬品登録で登録した分は使用量にはエントリーされま せん。空ビン処理と混同されないようご注意ください。

(Fig.11)

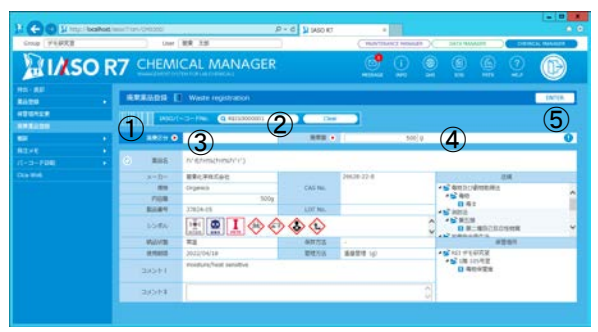

#### 【ツールバー】

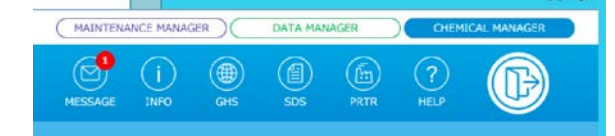

- INFO: 画面に表示されている薬品の薬品情報、在庫情報や、持出中で返却されていない薬品の一覧(使用中薬品リス ト)、緊急連絡先、グループ情報などが表示されます。
- GHS: 画面に表示されている薬品の GHS 情報を確認できます。

MASSAGE: ボタンを押すとグループメッセージが確認できます。

- SDS: 画面に表示されている薬品の SDS(安全データシート)が表示されます。
- PRTR: 画面に表示されている薬品の PRTR ファクトシートが表示されます。
- HELP: IASO R7 のマニュアルなどが表示されます。

# ■Data Manager について

Data Manager は IASO R7 で登録した薬品使用履歴に基づき、 様々な集計作業を行うための"集計系プログラム"です。 IASO R7 にログイン後、画面上部のタブをクリックし、Data Manager に切り替えてご使用ください。 Data Manager メイン画面の機能メニューから、集計したい項目を選

択してください。該当する集計画面に切り替わります。 Data Manager ではグループ内で所有・消費した薬品について次の 集計ができます。

また、DataManager では管理されているデータに変更を加えません。 各画面は直感的に操作可能なインターフェースに統一しておりますので、 まずはログインして各メニューをお試しください。

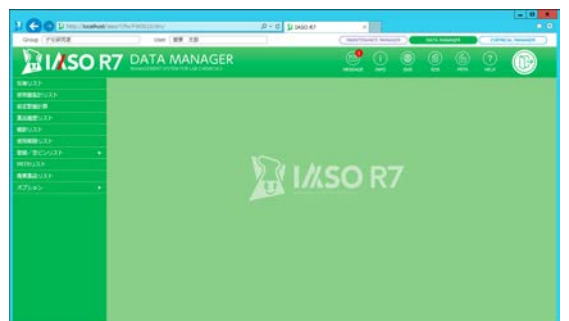

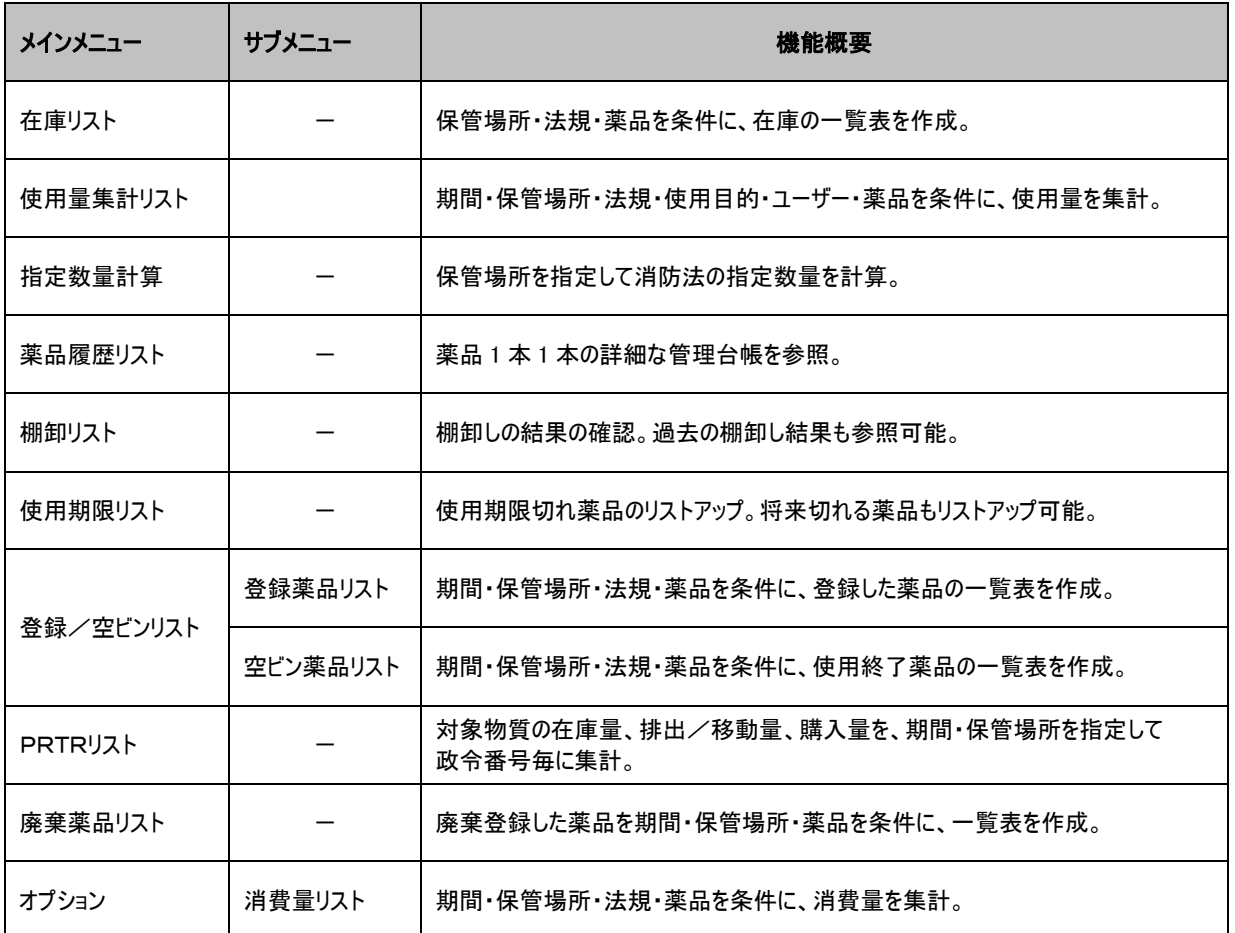

# ■Data Manager の基本操作

- ① 集計期間: YYYY年MM月DD日~YYYY年MM月 DD 日で指定します。
- ② 表示件数: 集計結果や選択結果の件数が多いことを考慮 し、表示件数を選択できます。
- ③ 詳細: チェックを入れるとビンレベルでのリストで表示されま す。
- ④ 保管場所/法規/薬品の条件設定が可能です。各ボタン をクリックすると条件設定画面が表示されます。
- ⑤ "LIST"ボタンを押すと設定した条件で集計結果が別画面 で表示されます。

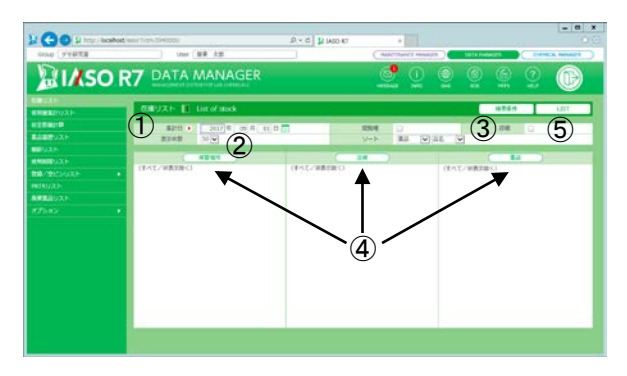

#### システムを使う上での注意事項

#### Q1: IASO R7 を使用するためには特別な設定が必要ですか。

- A1: インターネット一時ファイルの設定、信頼済みサイトの登録、ポップアップブロックの設定等、ブラウザの設定を行っていただく 必要がございます。ログイン画面左下の "HELP"をクリックすると、IASO R7 を使用するためのブラウザ設定マニュアルが表 示されます。記載されている手順に従い、事前に利用されるパソコンの設定を行なってください。MacOS の Safari では「環 境設定...」-「セキュリティ」にてポップアップブロックの設定を行なってください。また、セキュリティソフト、Yahoo や Google のツー ルバー等にもポップアップブロック機能が付いておりますので、これらのソフトを導入されている場合は合わせて設定をご確認く ださい
- Q2: システムを使う上での注意事項は。
- A2: ログアウト: 各 Manager 右上に"ログアウト"ボタンがあります。システムを終了する場合は、必ず"ログアウト"ボタンを押して ログイン画面に戻ってから、ブラウザを終了してください。

タイムアウト: 何も操作しない状態で 20 分程度経過すると自動的にログアウトします。ログイン画面に戻りますので、再度 ログインし直してください。

「戻る」・「進む」ボタンの使用禁止: ブラウザの標準機能である「戻る」と「進む」を使用すると、ページ間の移動とデータの更 新の整合性がとれなくなる可能性があります。ブラウザの「戻る」・「進む」ボタンによってページ移動があった場合のデータの正 当性は保証しかねますので、IASO R7 での使用はお控えください。

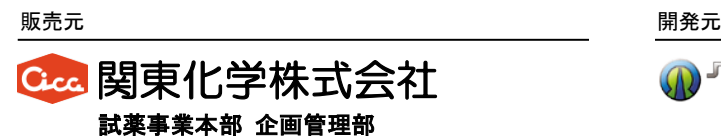

〒103-0022 東京都中央区日本橋室町2丁目2番1号 TEL 03-6214-1090 FAX 03-3241-1047 E-mail: reag-info@gms.kanto.co.jp

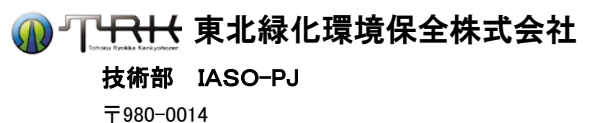

宮城県仙台市青葉区本町2丁目5-1 TEL 022-263-0641 FAX 022-223-5237 E-mail: iaso@tohoku-aep.co.jp